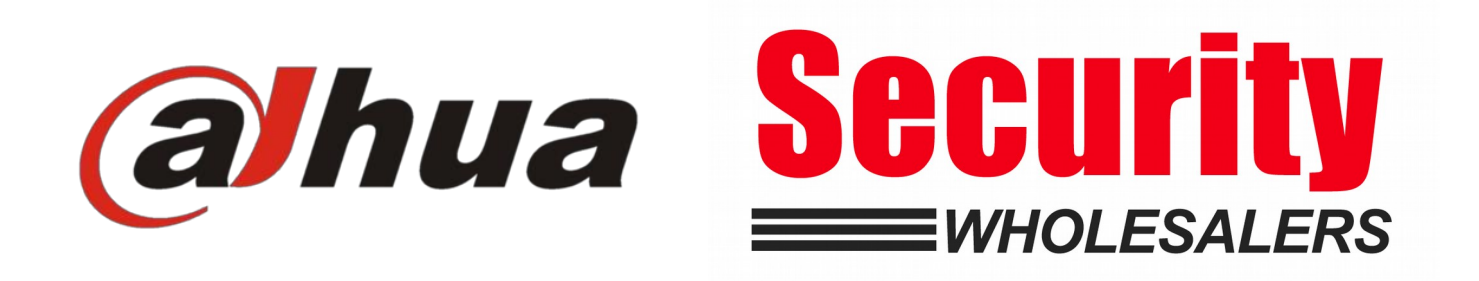

#### Dahua Villa Intercom Guide Configure 1 VTH x 1 VTO

#### Wiring Diagram

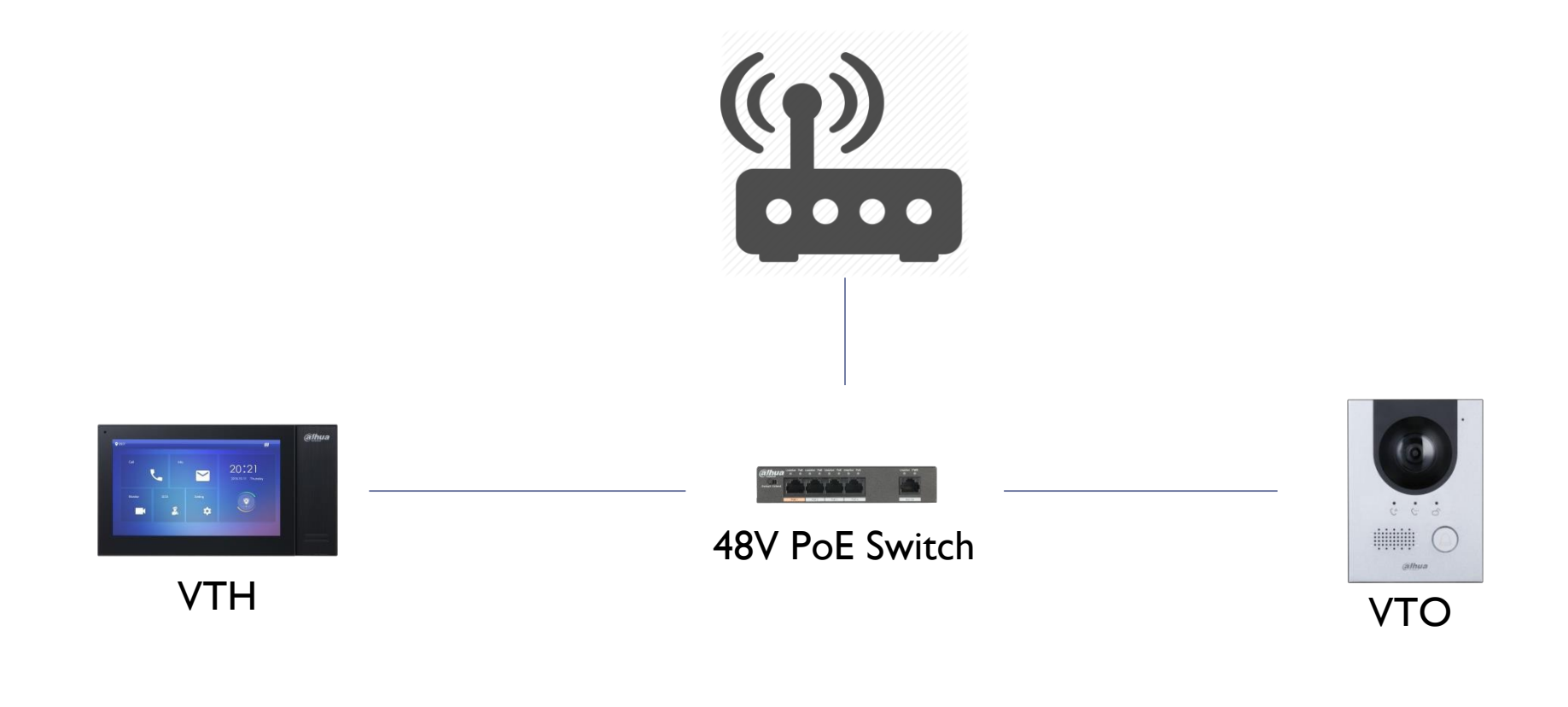

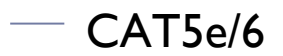

Þ

#### Default IP Address

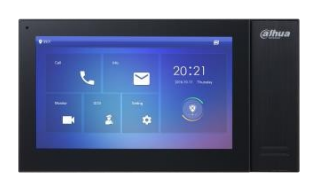

VTH: 192.168.1.109

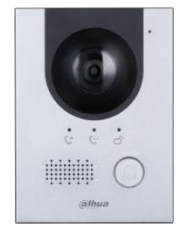

D

VTO: 192.168.1.110

#### Scenario & Environment

- ▶ For the guide
- Network Router IP : 192.168.1.1
- VTH IP : 192.168.1.109
- VTO IP: 192.168.1.110
- VTH Password: 123456
- ▶ VTO Password: abc123

#### Initialise VTO

D

- Go to  $=$  192.168.1.110
- Password: abc123 (*assign VTO admin password)*

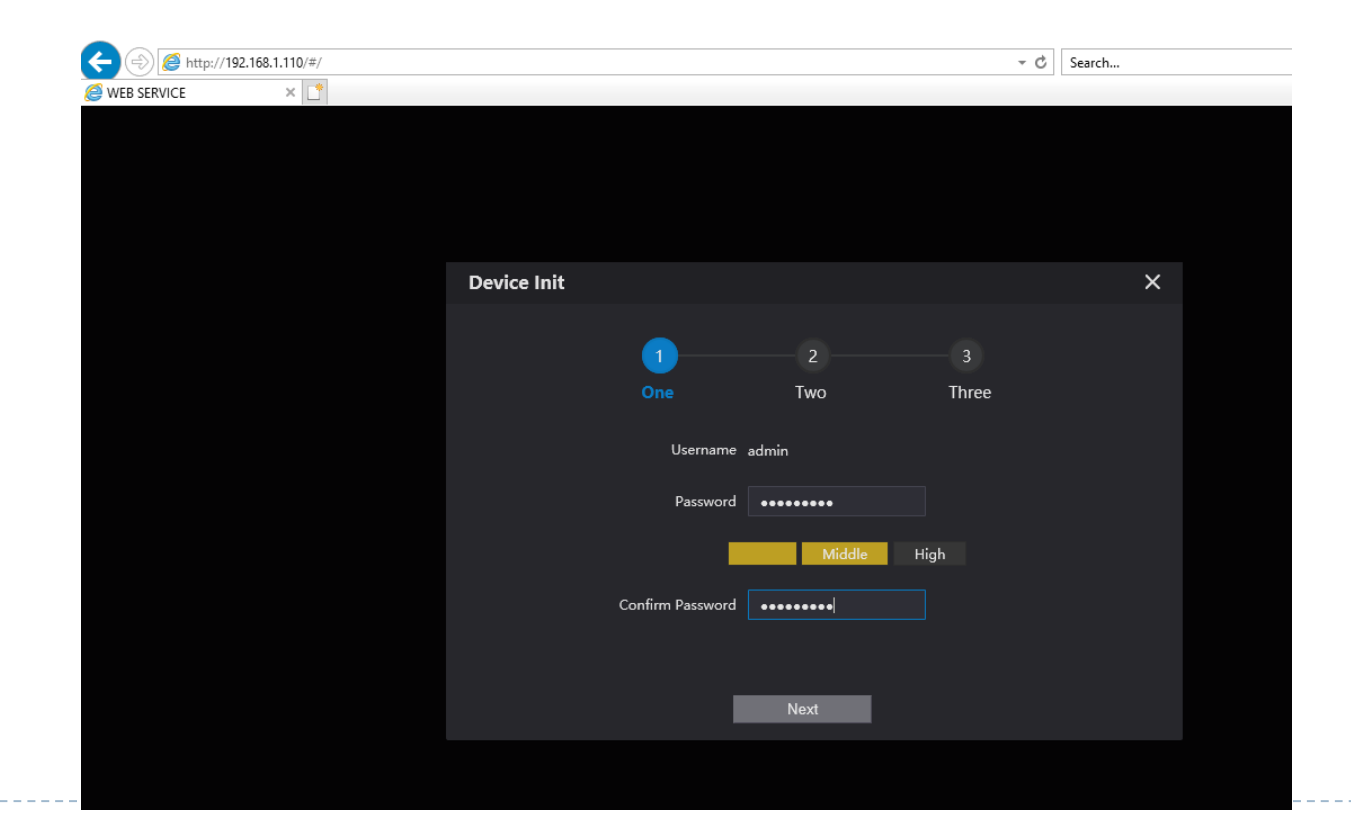

## Initialise VTO

#### ▶ Do not Need Email in VTO

- ▶ Click Next
- ▶ Click OK

Ь

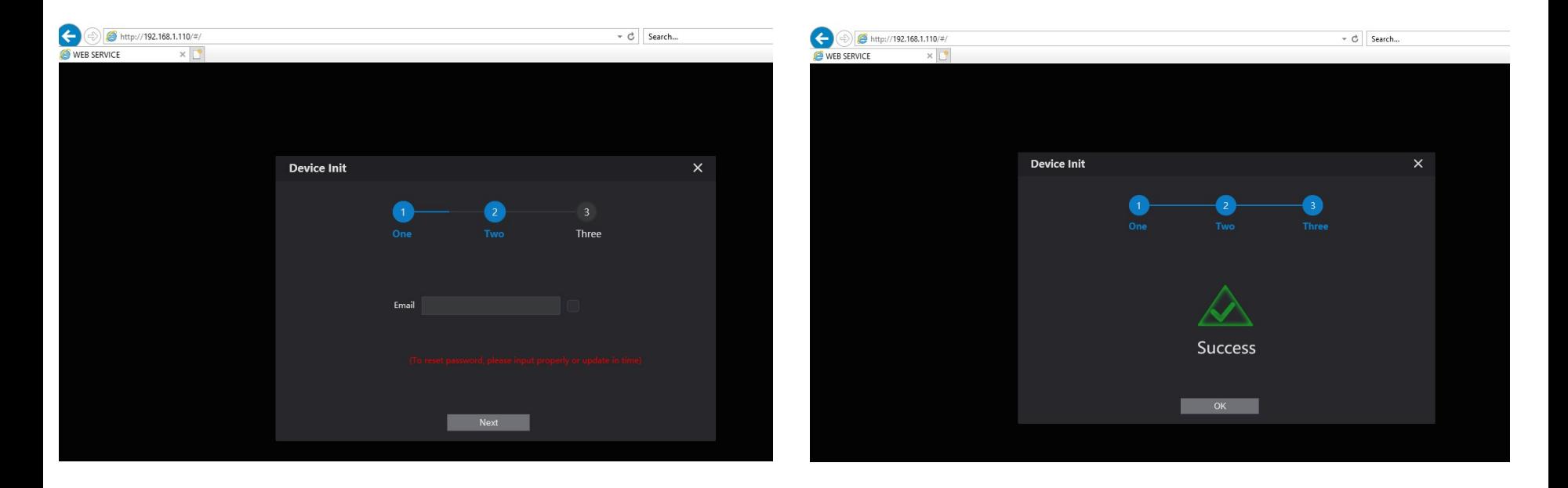

## Configure VTO

- Username: admin
- Password: abc123 (*VTO admin password)*

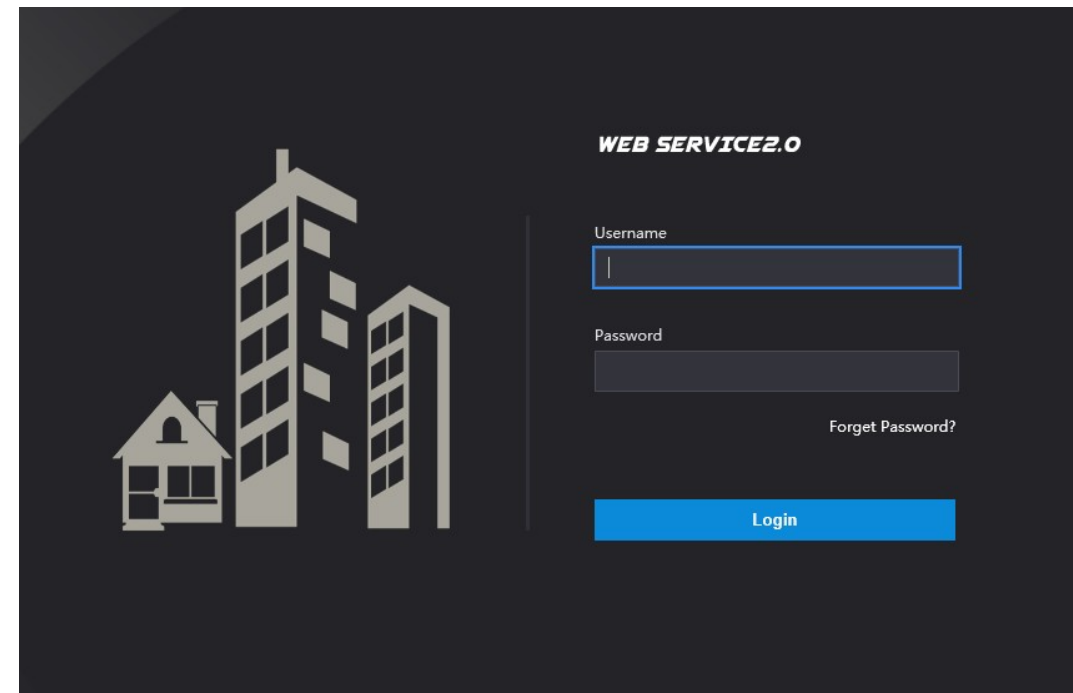

#### VTO Network

- ▶ Network Setting
- ▶ IP address: 192.168.1.110
- ▶ Subnet Mask: 255.255.255.0
- Gateway: 192.168.1.1

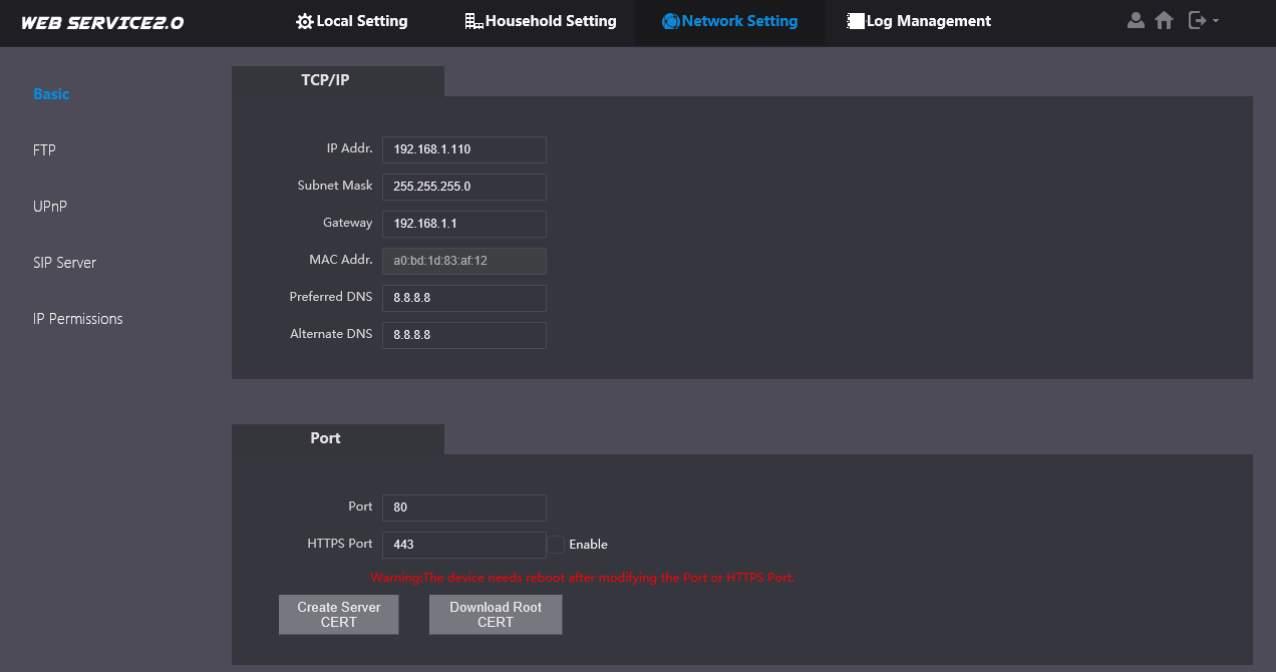

## Initialise VTH

- ▶ Enter Password: 123456
- ▶ Confirm: 123456
- ▶ Email:
- ▶ We will use 123456 as password
- Email is used to reset the password later if needed

# Configure VTH

- Hold the setting icon until login comes up
- ▶ Enter: 123456

D

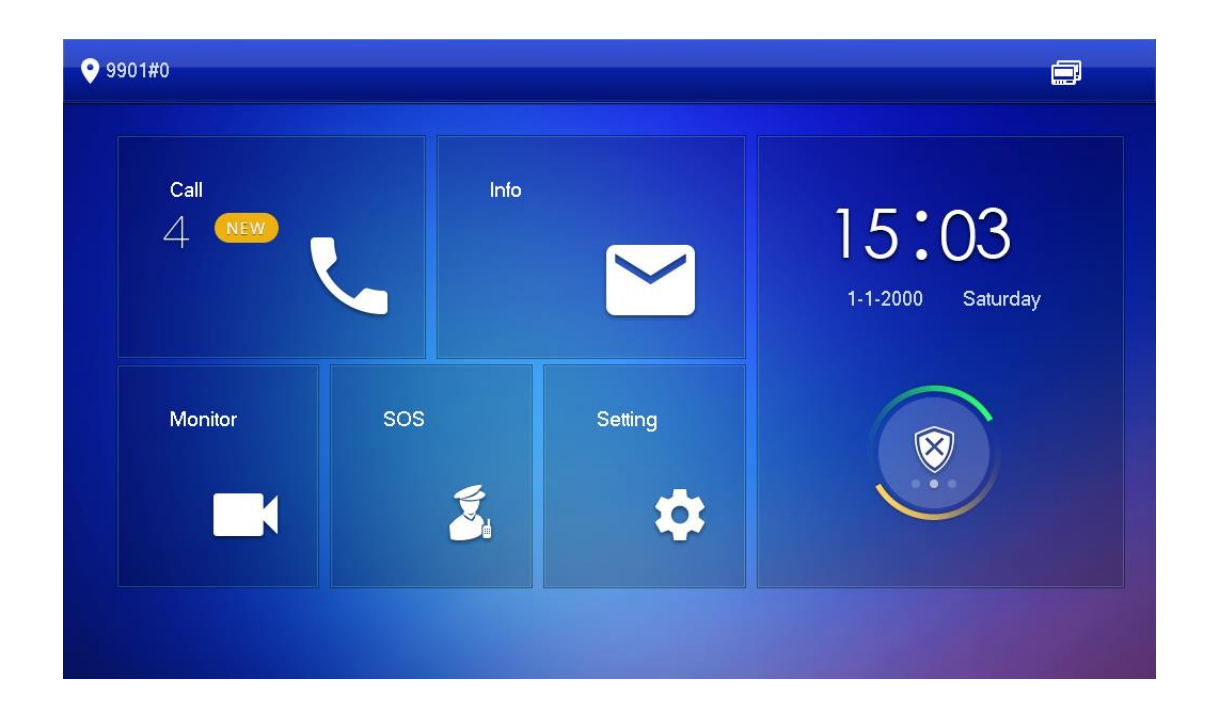

# Configure Network

- ▶ Local IP: 192.168.1.109
- ▶ Netmask 255.255.255.0
- Gateway: 192.168.1.1
- DHCP: OFF
- ▶ TCP: 37777

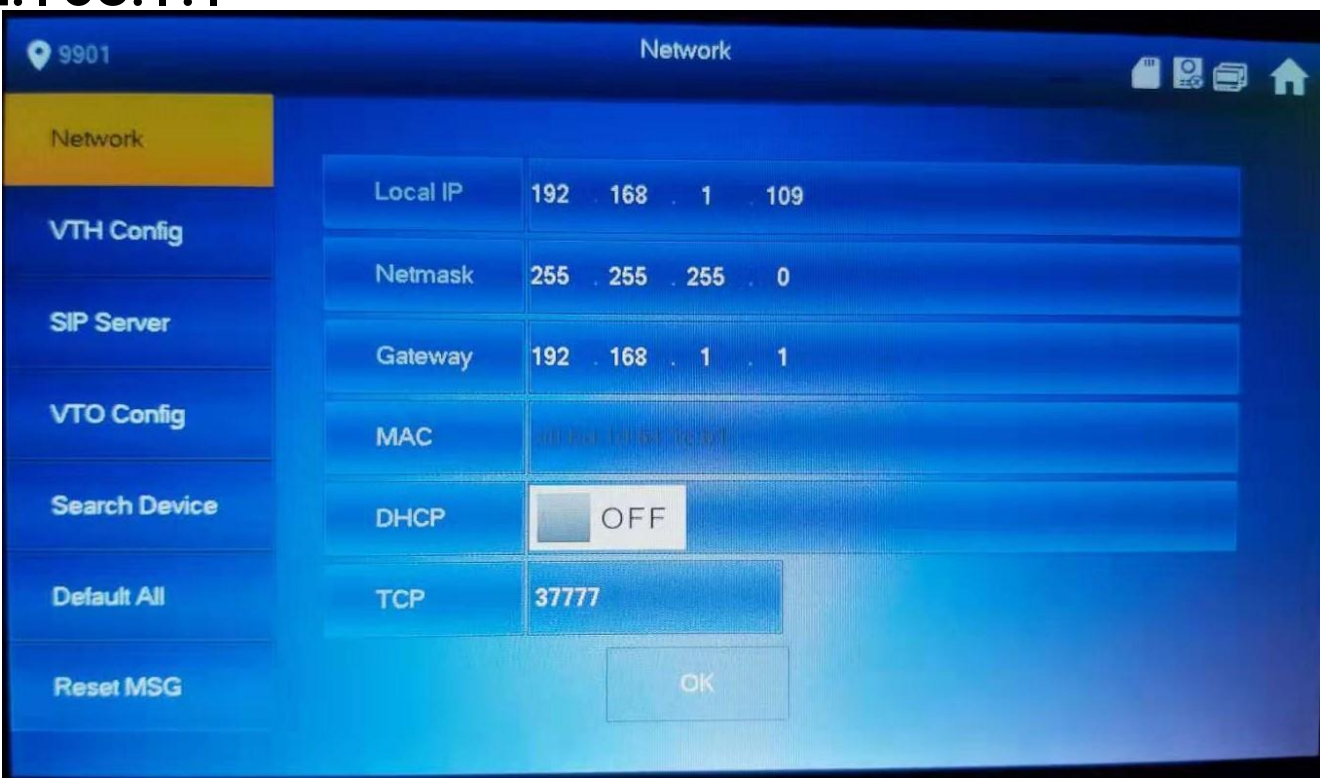

# Configure VTH

▶ VTH Config

 $\blacktriangleright$ 

- ▶ Room No.: 9901#0 Master
- **Rest of the setting unchanged**

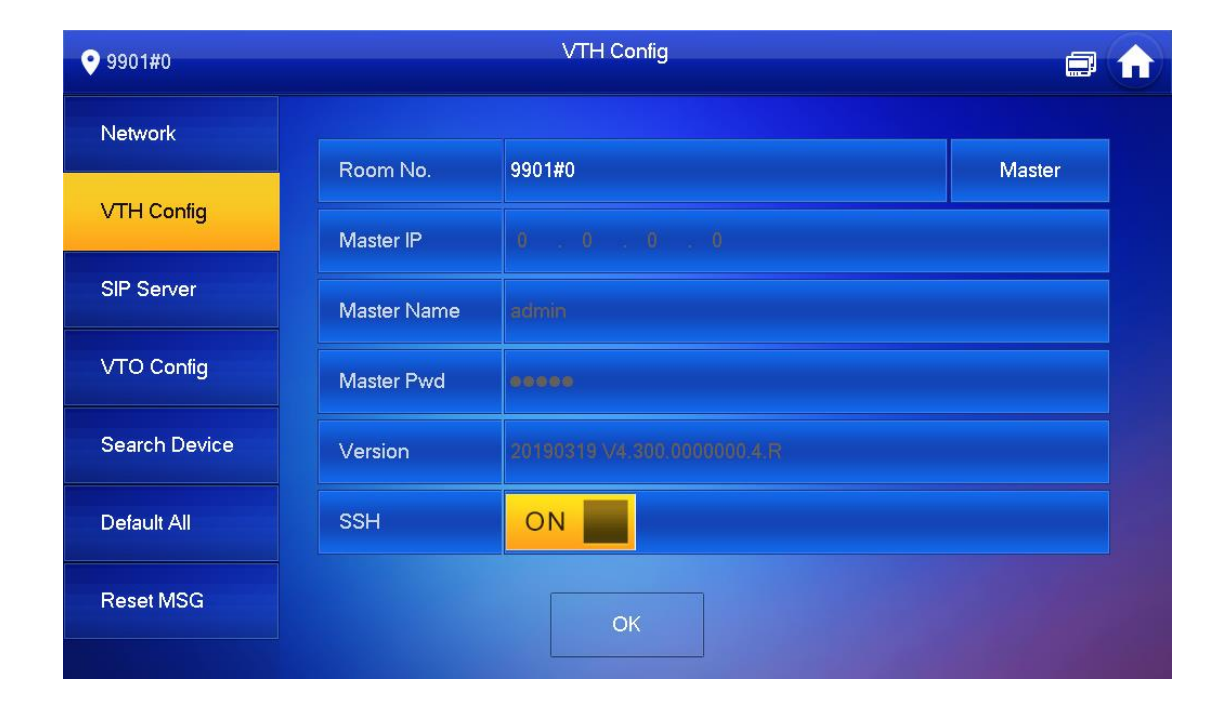

# Configure SIP Server

#### ▶ SIP Server

- Server IP: 192.168.1.110 (*Main VTO IP)*
- Network Port: 5060
- Username: 9901
- Register Pwd: *(unchanged)*
- Domain: (*empty)*
- Username: admin
- Login Pwd: abc123 *(Main VTO admin password)*
- Enable Status: ON

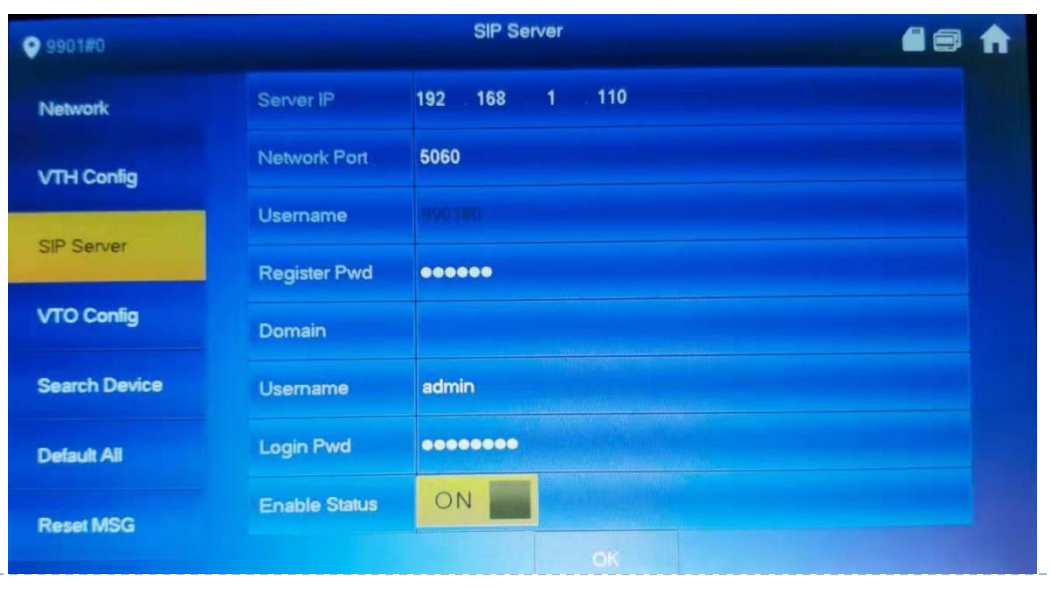

## VTO Config

- ▶ Main VTO: Main VTO
- VTO IP: 192.168.1.110
- Username: admin
- Password: abc123 *(Main VTO admin password)*
- ▶ Enable Status: ON

D

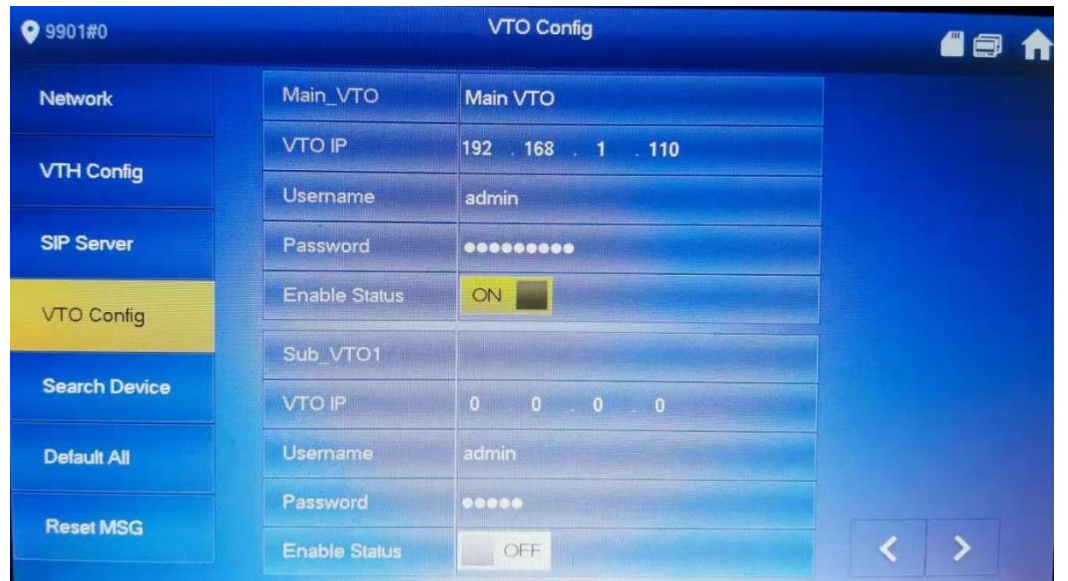

# Mobile App Config

- ▶ App
	- ▶ Apple: iDMSS Plus
	- ▶ Android: gDMSS Plus

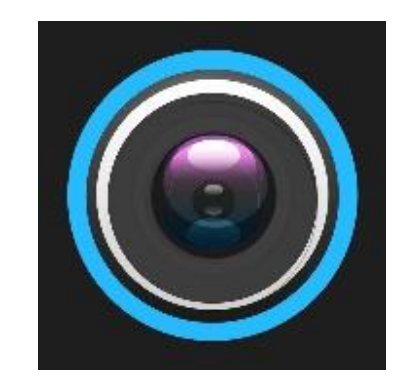

- ▶ Method: QR code/ Scan
- Dahua Intercom Video Guide
	- Add VTO to Mobile App in Youtube
	- Guide to setup Dahua Intercom to Mobile APP (SIP2.0 firmware)

# Mobile App Config

**> SN** 

- ▶ On the sticker on back of the VTO
	- ▶ QR code
	- ▶ S/N
- ▶ Web browser

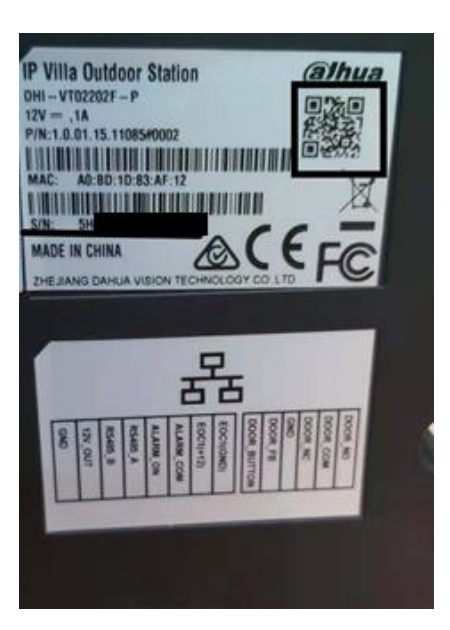

# Add to VTO to app

- ▶ Open the app
- ▶ Click Home icon (top left)
- **Click Device**

D

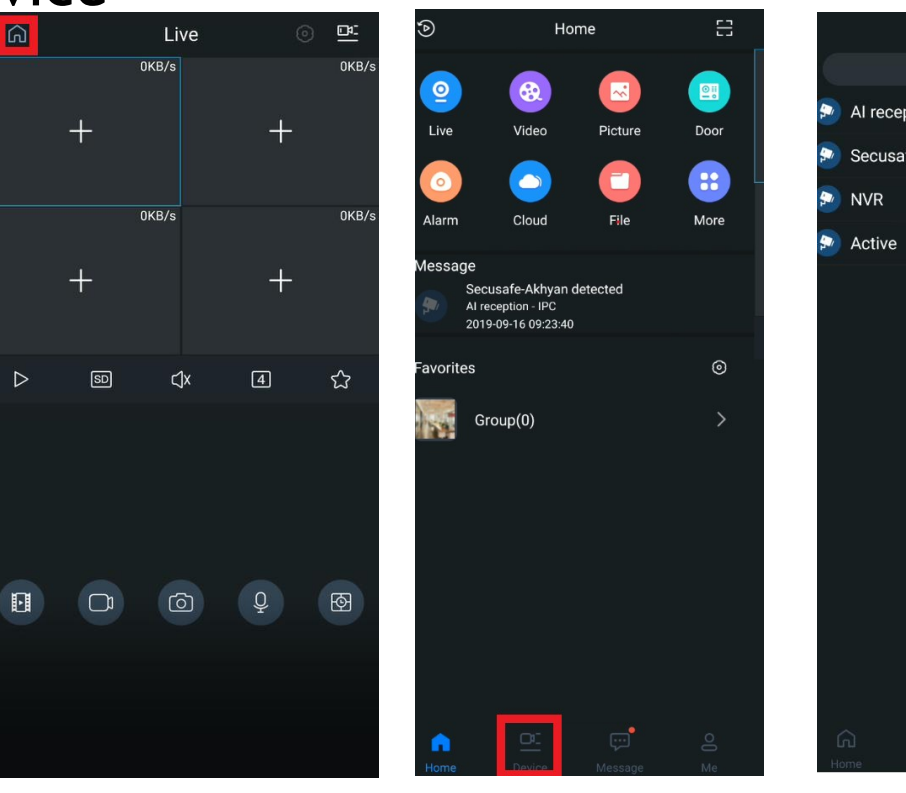

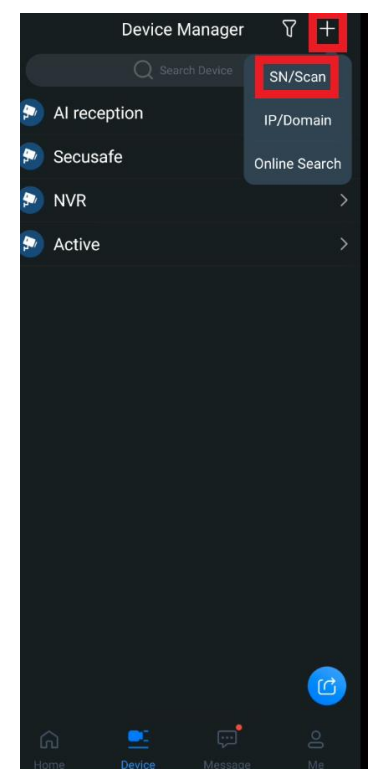

### Scan VTO

Scan the QR code in VTO sticker

- ▶ Click Search
- ▶ Click VTO

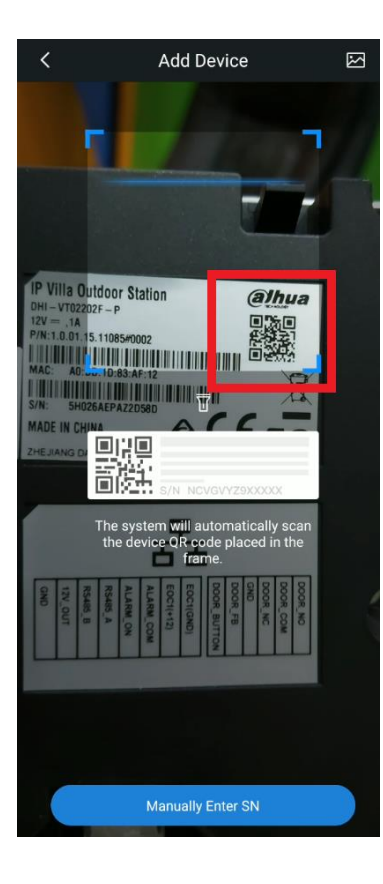

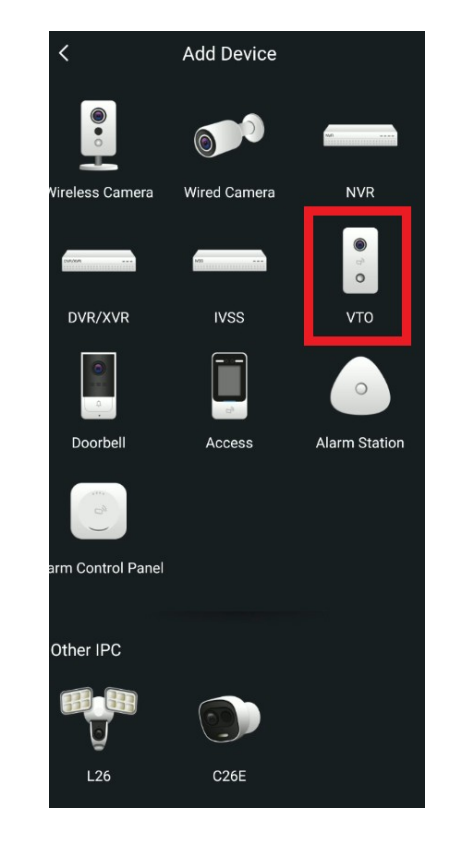

# Add VTO to app

- ▶ Type Device Name
- ▶ Type VTO admin password
- ▶ Click Save

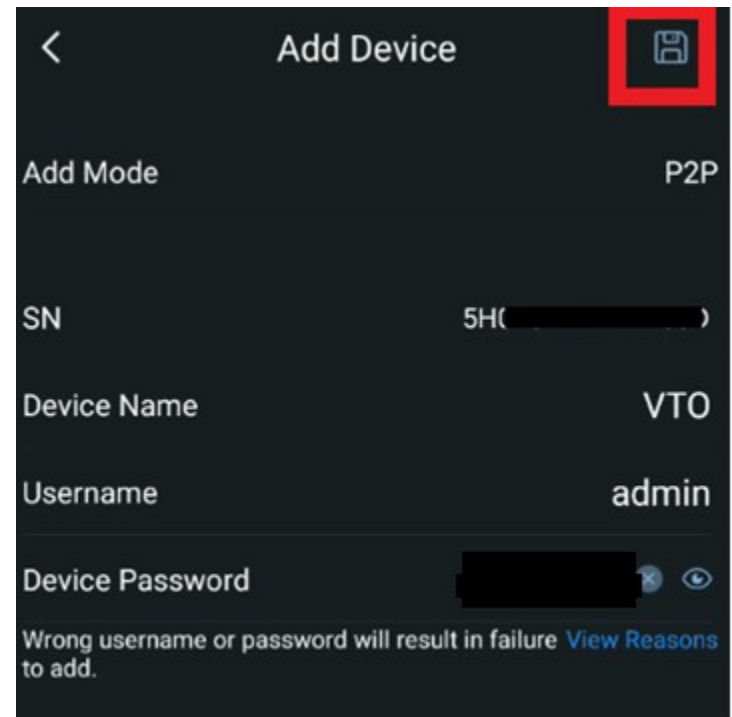

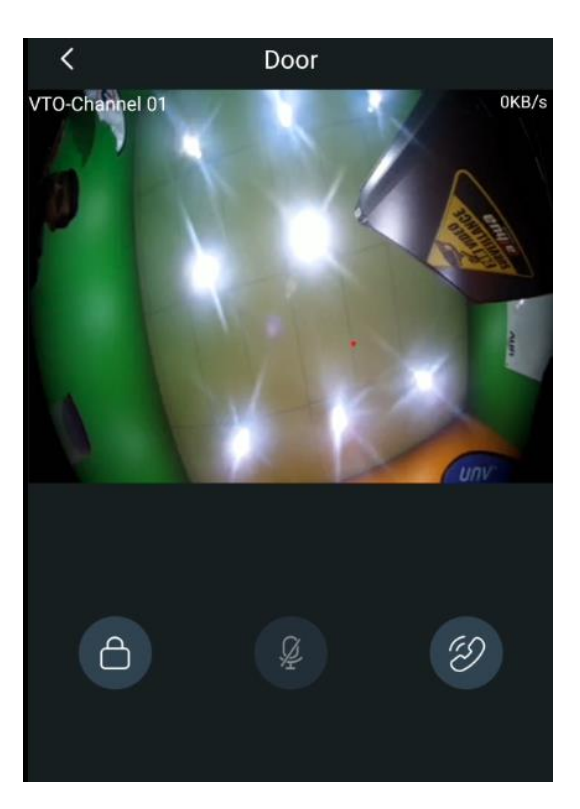

# Subscribe to VTO

- ▶ Click Message
- ▶ Click Bell icon

h

▶ Subscribe to VTO

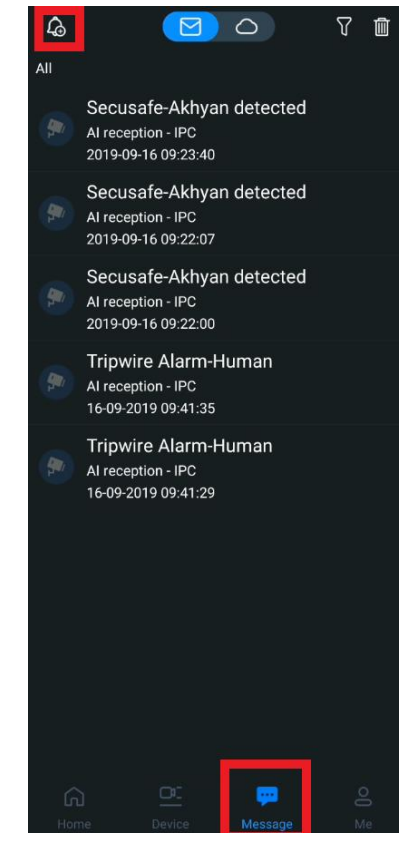

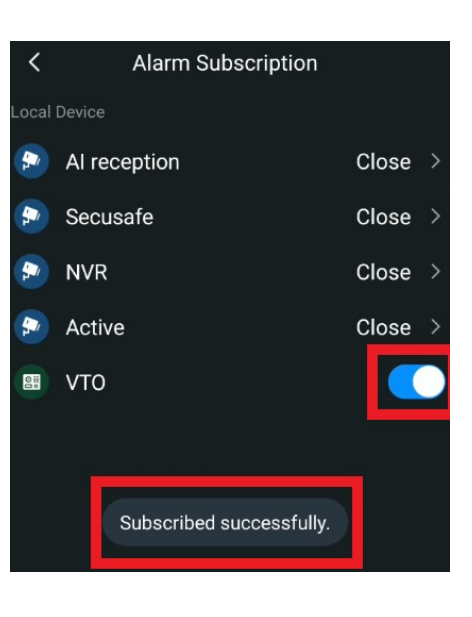

# Mobile App overview

Get call on the app

Pick the call and unlock the latch connected to VTO

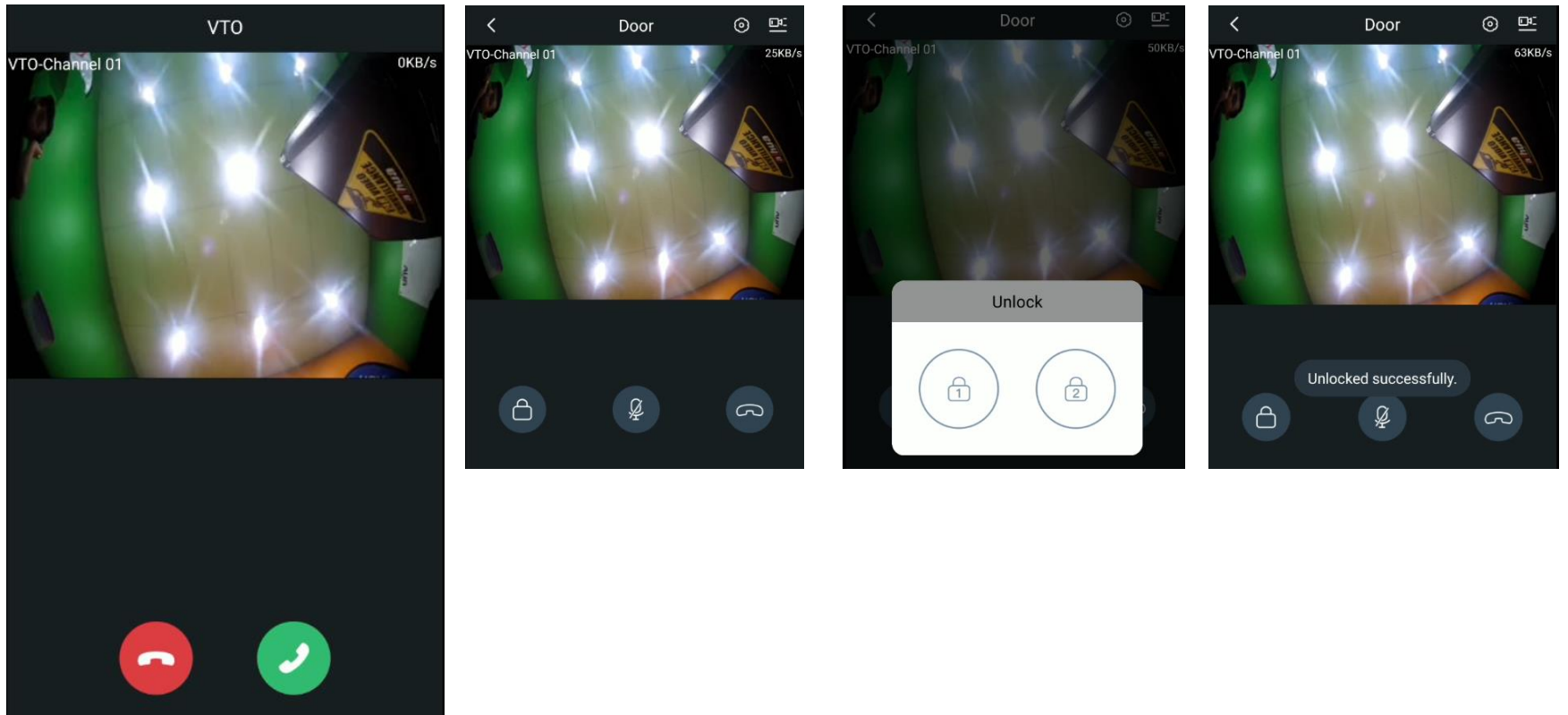